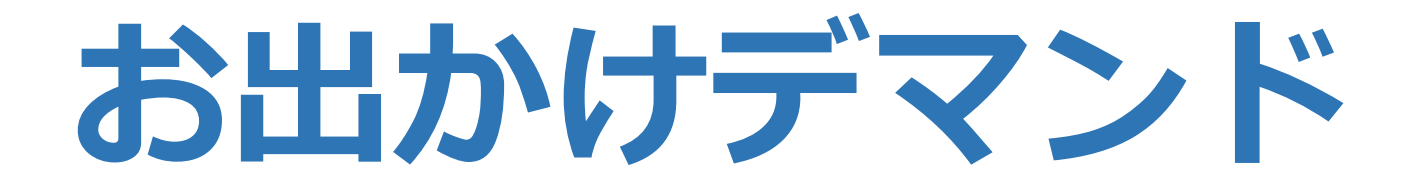

**利用方法**

#### **①ご利用の前に、Web予約の利用者登録を 行ってください。**

# **②利用規約をよく読んで、利用してください。**

**③不明点の問い合わせはこちらまで**

**みぶまる予約受付センター**

**はーい いいみぶ TEL:0282-81-1132**

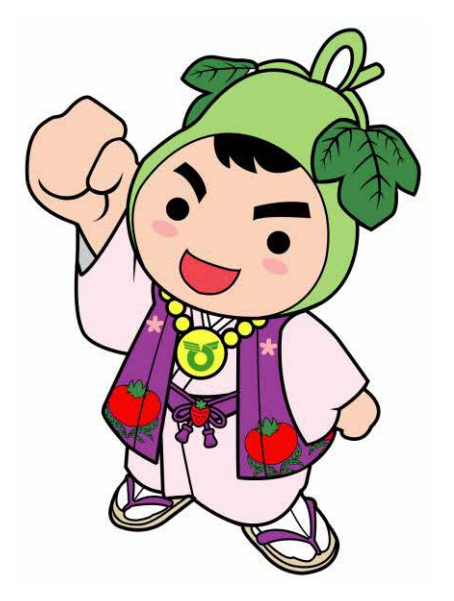

**スマートフォンでの予約方法**

### **1.QRコードの読み取り**

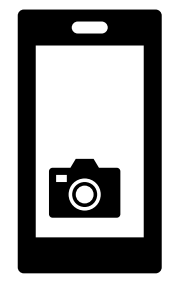

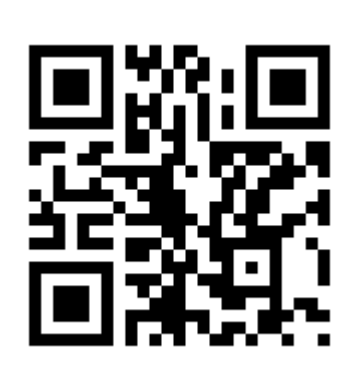

お使いのスマートフォンで QRコードを読み取り、 予約システムの画面を開いて ください。

QRコードの読み取り方法が分 からない場合は、下のURLを 入力してください。

https://mibu.smart-demand.com

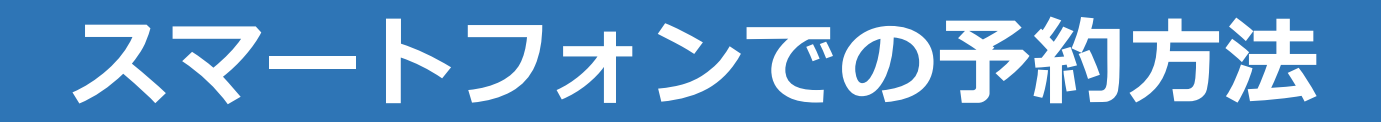

#### **2.予約サイトの登録**

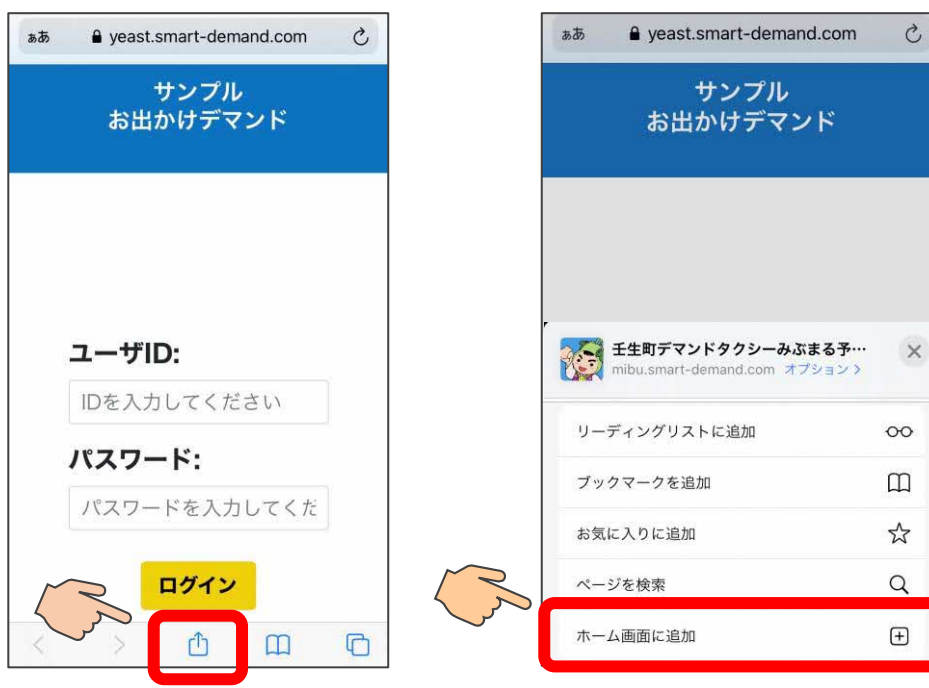

画面の下のアイコンを 押します

「ホーム画面に追加」 を押します。

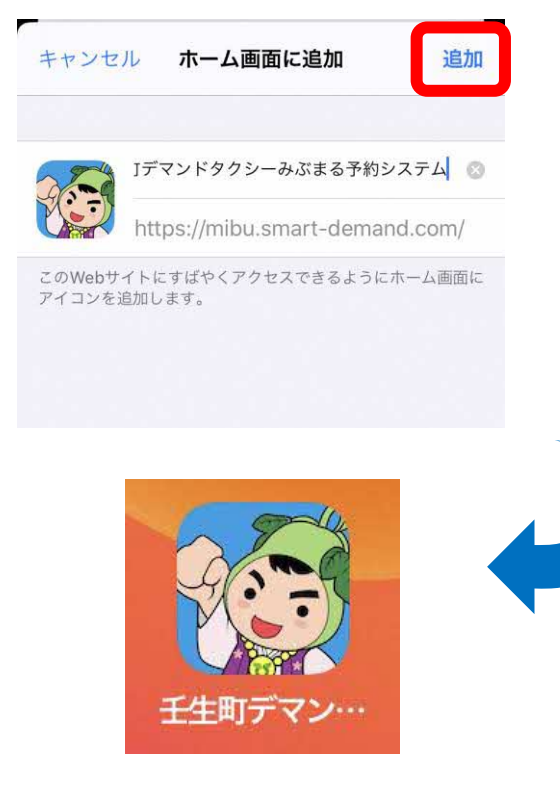

画面右上の「追加」を押すと、 ホーム画面に予約サイトのア イコンが表示されます。

# **スマートフォンでの予約方法**

# **3.予約方法 (ログインする)**

### **4.予約方法 (予約画面を開く)**

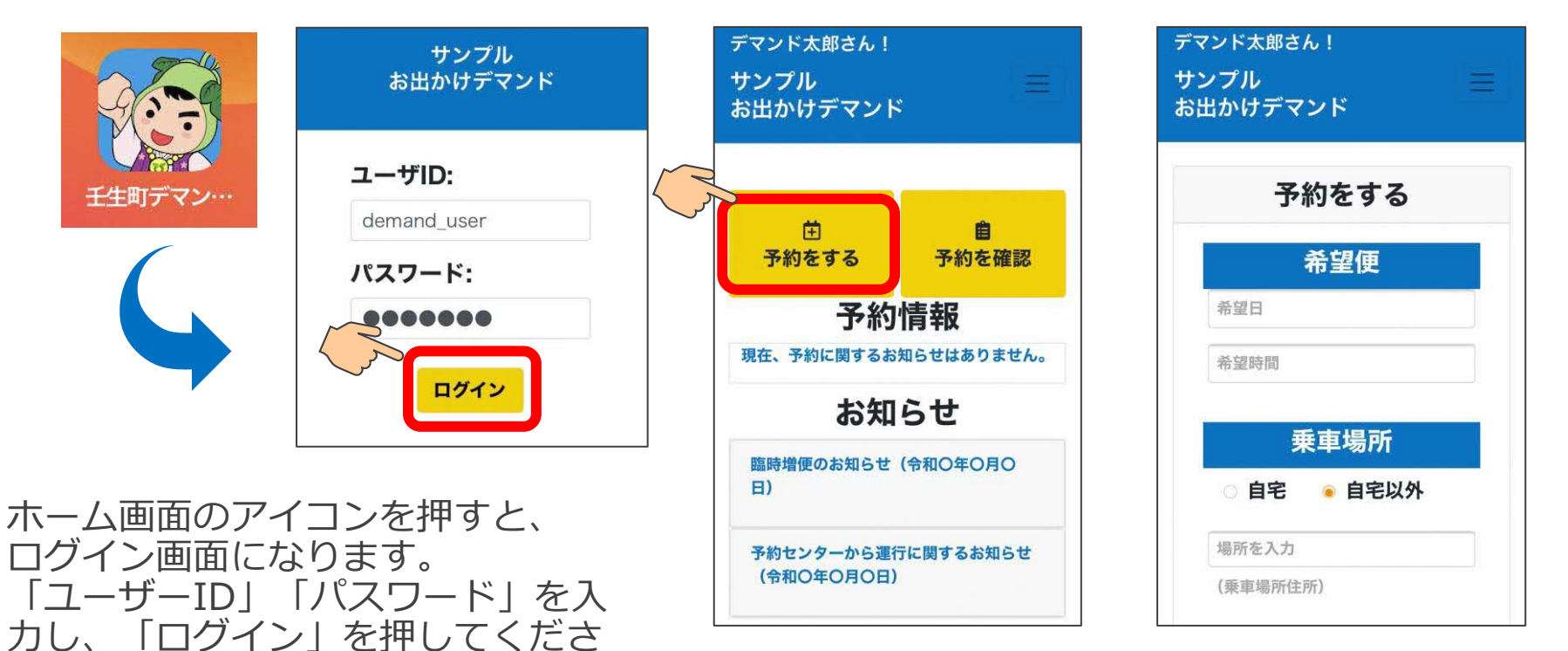

い。 そんな インディー アンドランド 「予約をする」を押すと、予約画面になります。

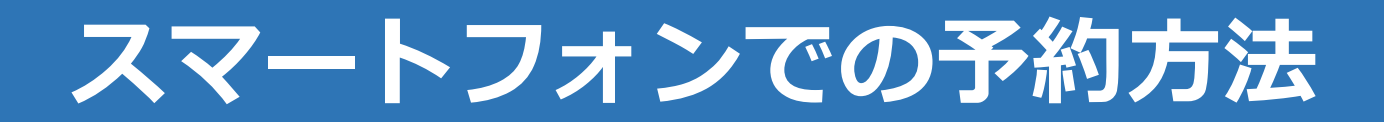

### **5.予約方法(予約情報を入力する)**

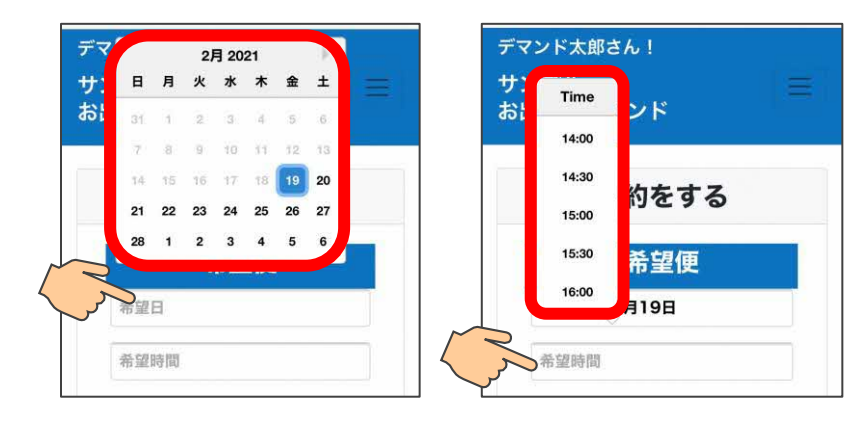

乗車を希望する便を入力します。 希望日の欄を押し、カレンダーから日付 を選んでください。 次に、希望時間の欄を押すと、乗車可能 な便の出発時間が表示されるので、時間 を選んでください。

※予約締切時間を過ぎている場合は、 希望日、希望時間ともに選択できなくな ります。 乗車場所と降車場所は

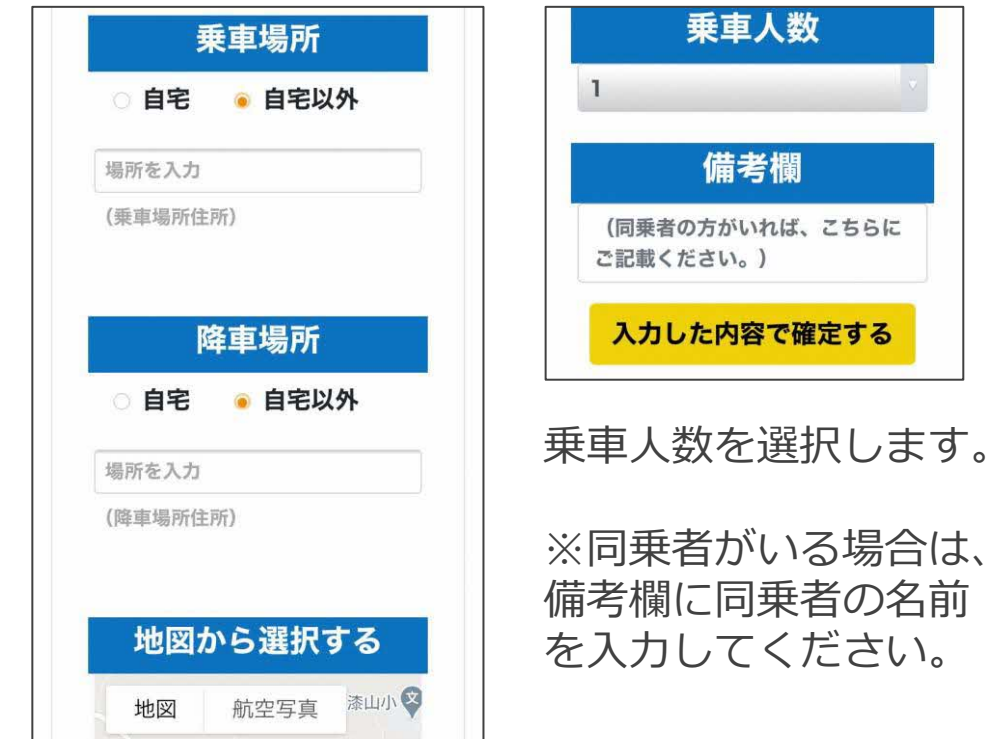

次ページを参照。

**スマートフォンでの予約方法**

#### **6.予約方法(乗車/降車場所の入力方法)**

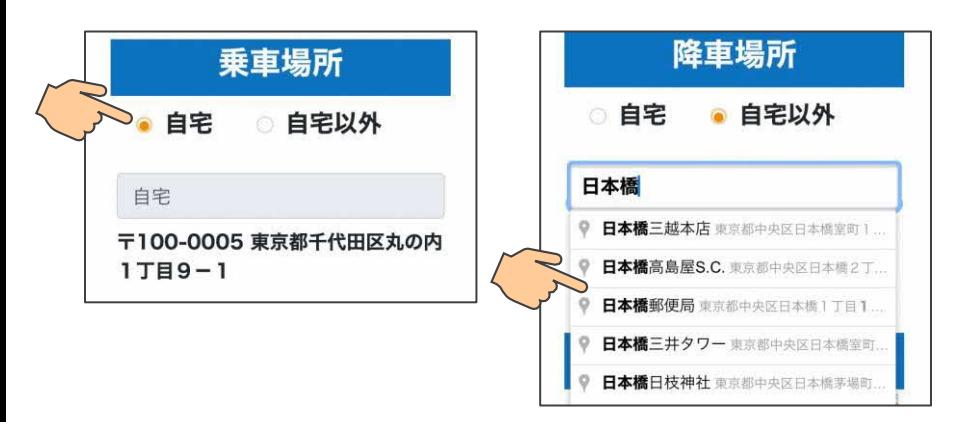

乗車/降車場所は、「自宅」「自宅以外」 から選んでください。

自宅から乗る(降りる)場合は、「自宅」 を選択してください。

「自宅以外」を選んだ場合、入力すると候 補地が表示されます。 乗りたい(降りたい)候補地を押してくだ さい。

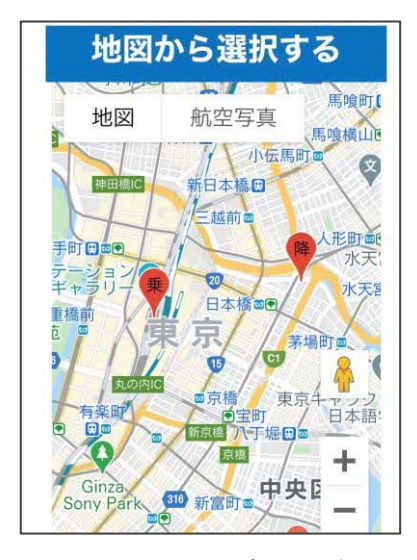

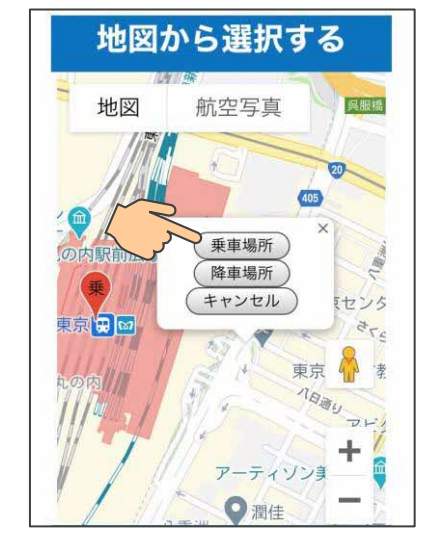

乗車地点 降車地点 入力した乗車/降 車地点は、地図上 に表示されます。

地図上からも選べま す。希望地点を押す とボタンが表示され ます。 希望する地点のボタ ンを押してください。

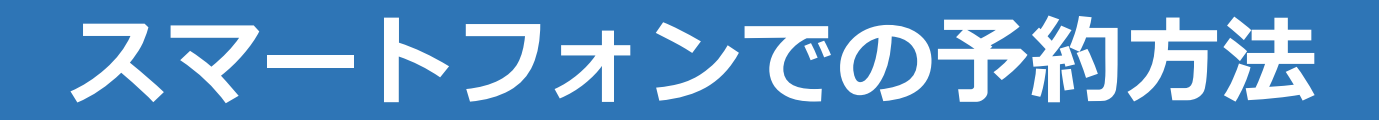

## **7.予約方法(予約を完了する)**

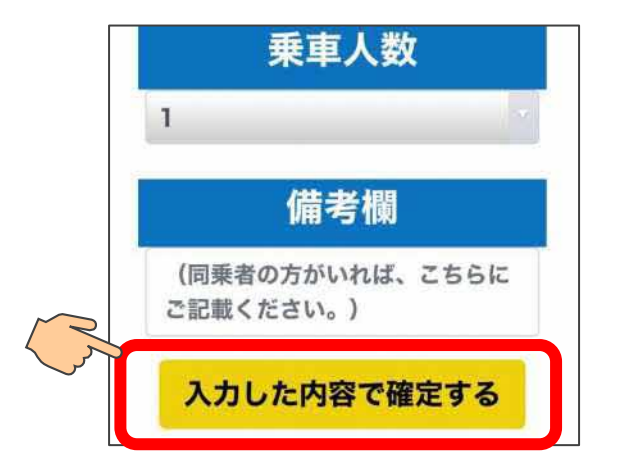

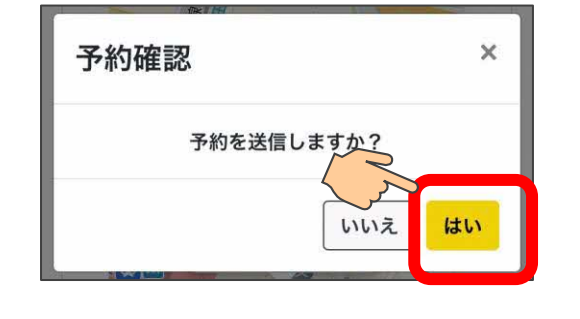

予約を入力した後は、「入力した内容で確定する」を 押してください。

「予約を送信しますか?」のメッセージが表示されるの で、「はい」を押せば、予約の登録が完了します。

※この時点では、まだ乗車する便が確定していません。 予約オペレータが配車をした後、予約一覧画面で確認で きます。(次ページ参照)

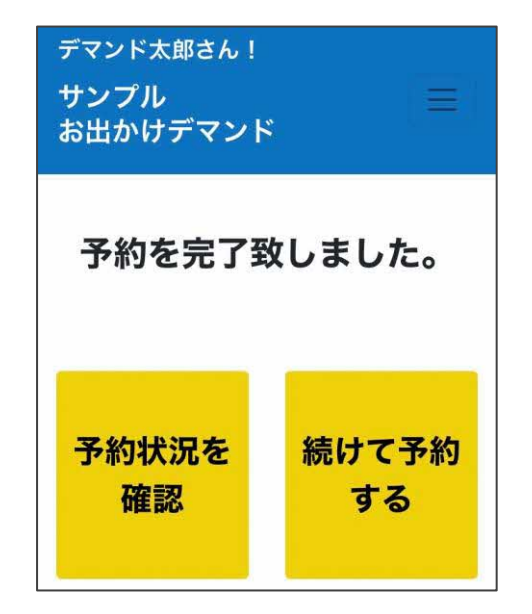

続けて予約をしたい場合は、 「続けて予約する」を押す と、予約を入力する画面に なります。

**スマートフォンでの予約方法**

#### **8.予約を確認する**

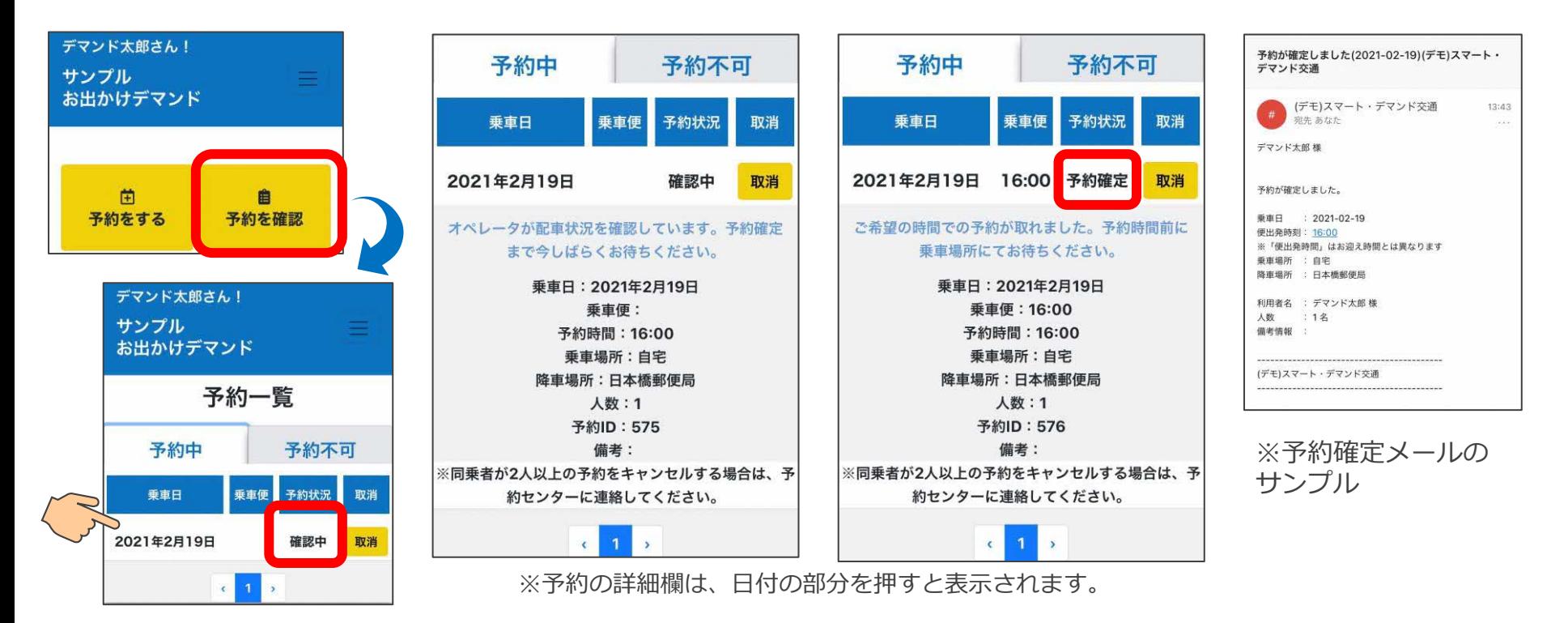

トップ画面で「予約を確認」を押すと、予約一覧が表示されます。 「確認中」の場合は、まだ予約が確定していません。オペレータが配車を行い予約が確定すれば 「予約確定」となります。また、確定後はご登録のメールアドレスにメールが送られます。

**スマートフォンでの予約方法**

**9.予約をキャンセルする**

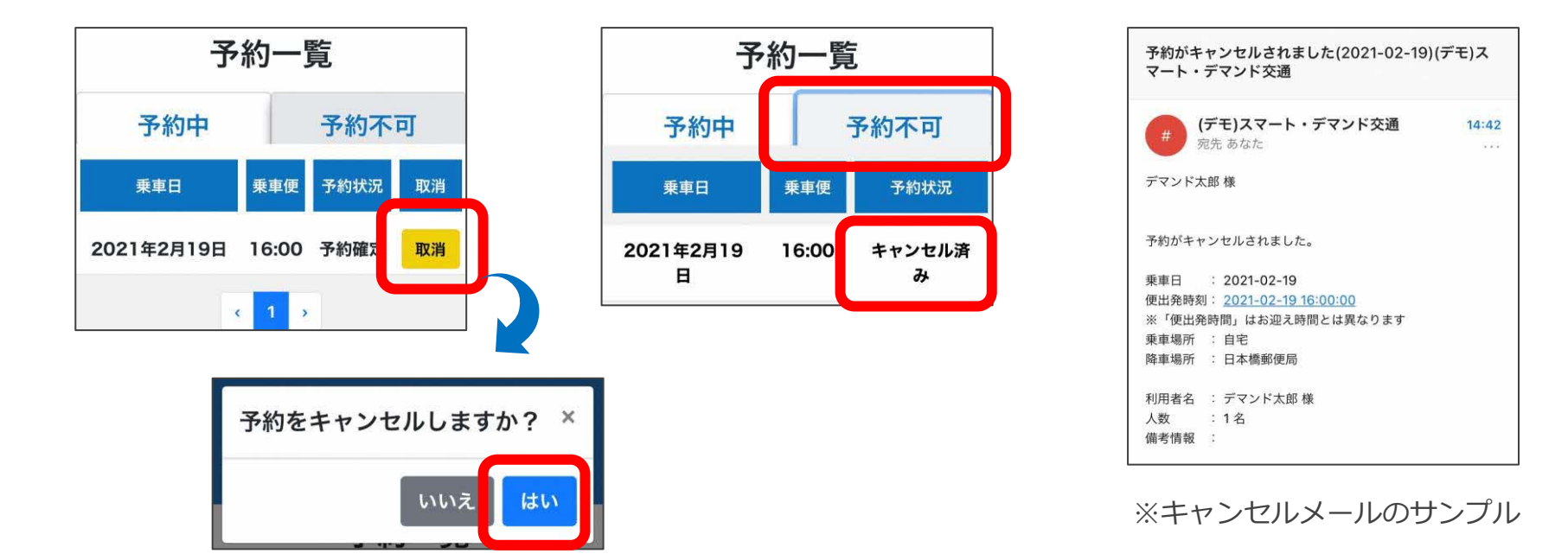

予約をキャンセルする場合は、予約一覧画面で「取消」を押してください。 「予約をキャンセルしますか?」で「はい」を押すと、予約がキャンセルされます。 キャンセル後は、「予約不可」を押すと「キャンセル済み」の予約が表示されます。 また、キャンセルメールが送信されます。 ※キャンセル受付締切終了後は、「取消」が表示されません。

**スマートフォンでの予約方法**

#### **10. お知らせを確認する**

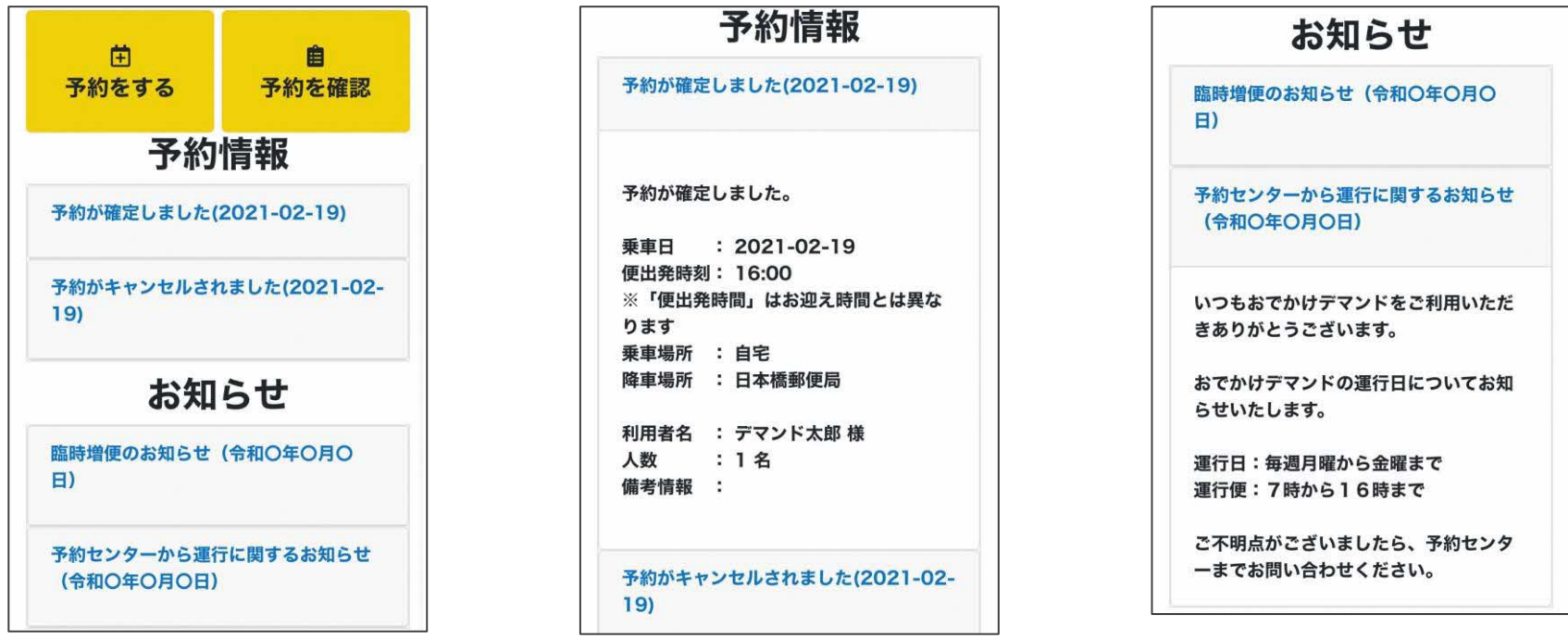

トップ画面で予約に関するお知らせと、運行に関するお知らせが確認できます。 青字を押すと、詳細な内容の確認が出来ます。

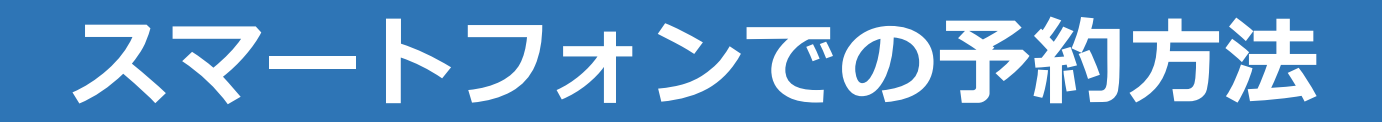

# **10.各画面を表示する**

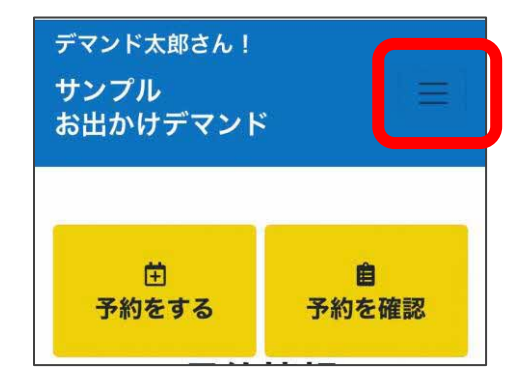

画面上部の三本線を押すと、 各画面のボタンが表示されま す。

各ボタンを押すことで、操作 したい画面が表示できます。

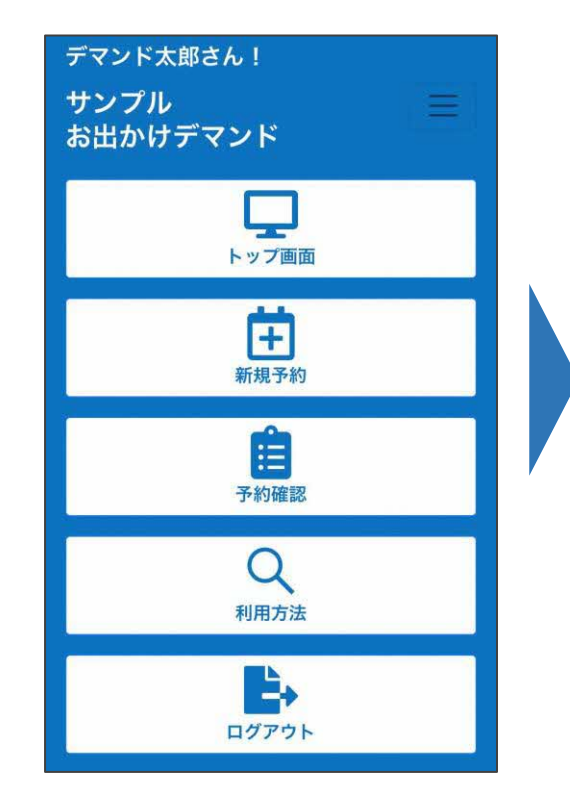

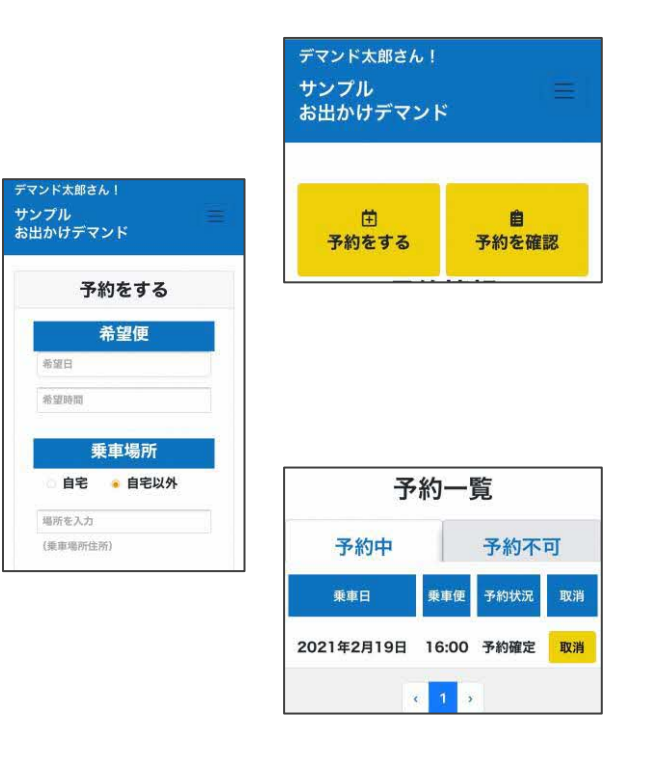